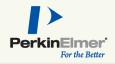

Vectra scans both brightfield and fluorescent slides, and can take multispectral imagery of user-specified areas of interest, user-chosen TMA cores, or areas of interest determined through the use of inForm Tissue Finder.

Below, we've highlighted the new features of Vectra Polaris 1.0

- Slide Carriers
- New User Interface
- Dashboard
- Protocol Editor
  - New in 1.0.7: Barcodes and TMA sample finding
- Snapshots and Exposures
- Scanning Slides
  - New in 1.0.7: Saving your scan setup information

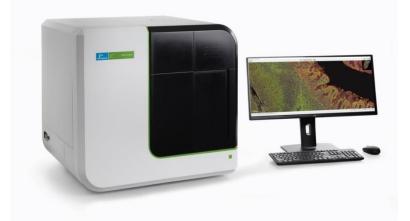

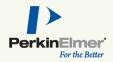

#### Slide Carriers

Vectra Polaris uses slide carriers for touchless slide processing; up to 4 slides can sit in a single carrier.

The Vectra Polaris system can hold 20 carriers at a time.

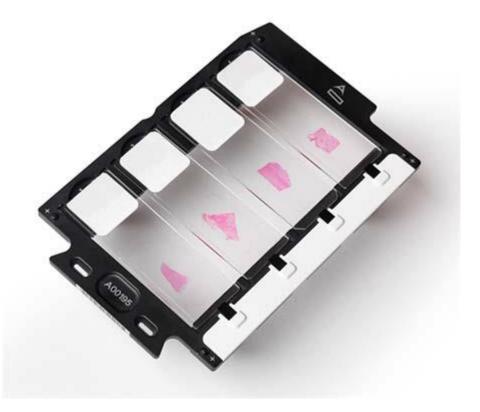

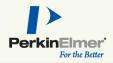

#### Home Screen

The Vectra Polaris home screen is organized by task.

The dashboard provides the tools to confirm that your system is configured properly before scanning.

The protocol editor is a one-stop place for protocol creation and editing.

The slide scanning editor lets you easily set up your scans and walk away while Vectra scans.

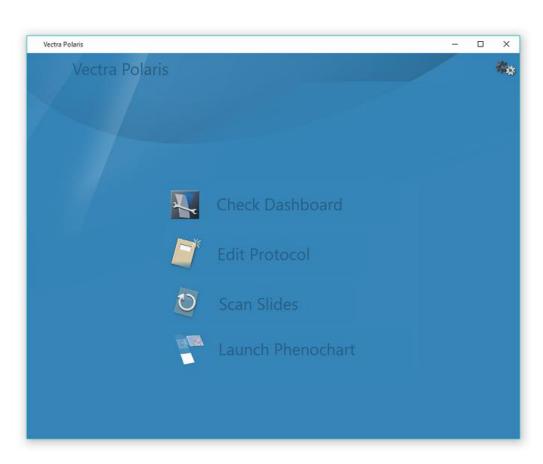

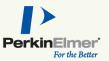

#### Dashboard

The Vectra Dashboard provides tools to let you:

- See the available disk space
- View and take brightfield and fluorescence references

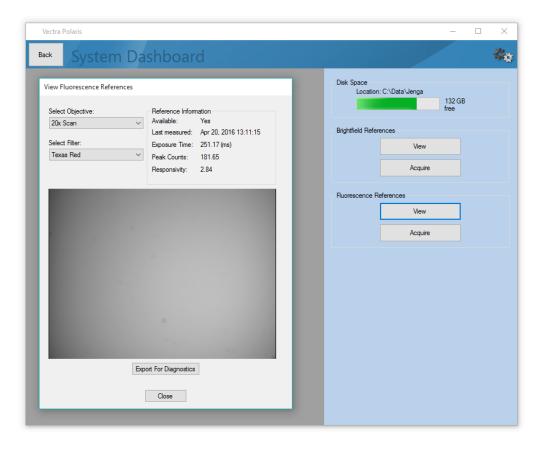

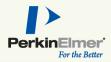

#### Protocol Editor

Protocol Editing in Vectra Polaris is a simple process:

- Select your imaging resolutions for the whole slide scan and multispectral regions
- Set your filters, bands and exposures in fluorescence

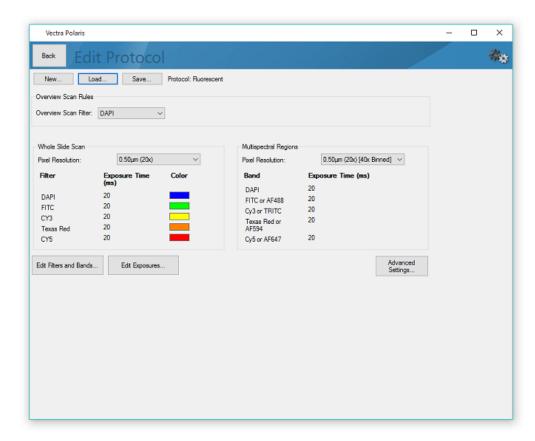

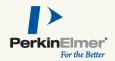

#### Protocol Editor

Use the Advanced Settings button to access the TMA Sample Finding and Barcode settings in the protocol.

• If your samples are TMAs, check Sample is a TMA to use a tissue finding algorithm that is customized for the TMA format.

Sample Finding Options

Sample is a TMA

 If your slide labels have barcodes, you can store the decoded label contents within the .qptiff. Select the type of barcodes on your slide

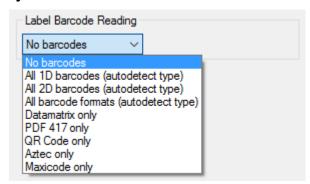

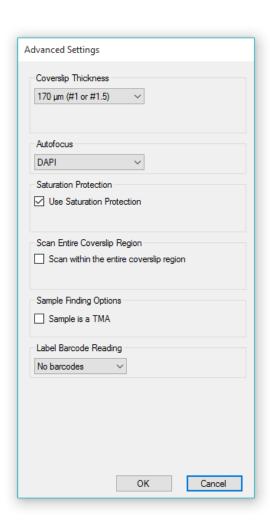

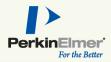

#### Snapshots and Exposures

When setting exposures in fluorescence (or taking brightfield snapshots) you can take an overview to help locate relevant areas of tissue.

- Click the Take Overview button when a carrier is on stage to acquire and overview.
- A color overview is available for brightfield snapshots
- An enhanced grayscale overview is available for fluorescence exposures

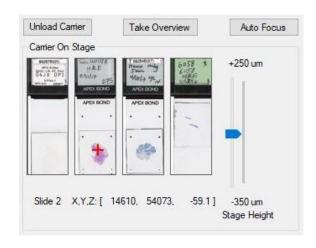

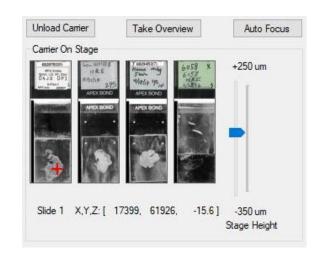

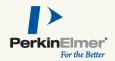

#### Scanning Slides

Configure your scanning tasks for one or more carriers. You can apply the same settings to all slides, or different settings for individual slides.

Click Scan to start scanning!

You can pause a scan to unload completed slides and reload the system with new carriers to process.

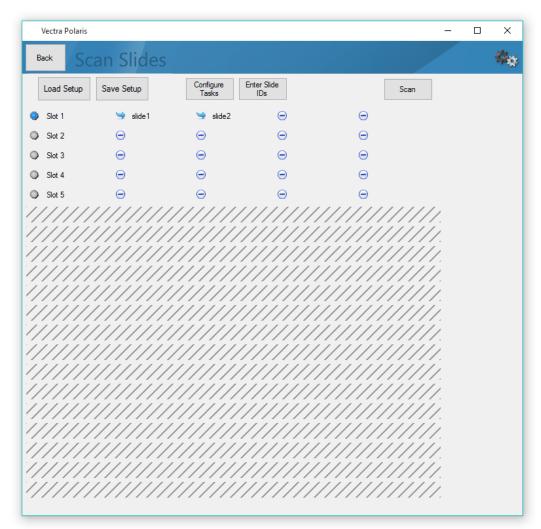

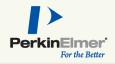

### Saving and Loading Scan Setup Information

After configuring your scanning tasks, you can save the setup information for later use. Click Save Setup to save your selected studies, tasks, protocols, and slide IDs.

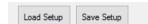

Click Load Setup to import previously saved work into the Scan Slides Editor.

You may need to place your carriers back in the hotel. See "Setting Up Scan Rules" in the manual for more information.

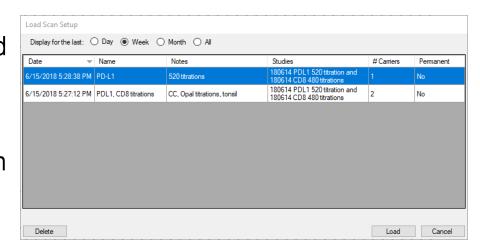